## **PGT Driver Kiosk – Fast Gate with UPGo**

This document provides instructions for truck drivers to ingate or outgate at intermodal terminals using **Fast Gate**. In most cases, **Fast Gate** eliminates the need for the driver to stop at the Driver Kiosk to complete the gating process. A driver must be using the UPGo applications to use **Fast Gate**. Please ensure the front license plate is in clear view with no obstructions.

To use Fast Gate:

- 1. Approach **Lane 1** slowly, this provides the system time to read the appropriate information on your vehicle.
- 2. Do one of the following:
	- If the light is **GREEN**, the transaction is complete, and you can proceed through the gate without stopping at the kiosk. Your receipt is available in the UPGo app.
	- If the light is **RED**, stop at the kiosk and do one of the following:
		- o If nothing appears on the kiosk, wait a few moments. Once the light turns **GREEN**, this message appears on the screen, and you can proceed through the gate.

**TRANSACTION COMPLETE PLEASE EXIT THE LANE**

o If this message appears on the kiosk, please wait.

**A CLERK IS BEING CONTACTED. PLEASE WAIT.**

Once the light turns **GREEN**, this message appears on the screen, and you can proceed through the gate.

#### **TRANSACTION COMPLETE PLEASE EXIT THE LANE**

- o If this appears on the kiosk:
	- a. Select **English**.
	- b. Access the scheduled mission in UPGo and enter the **Confirmation Code** or scan the QR code. Continue by following the prompts on the screen.

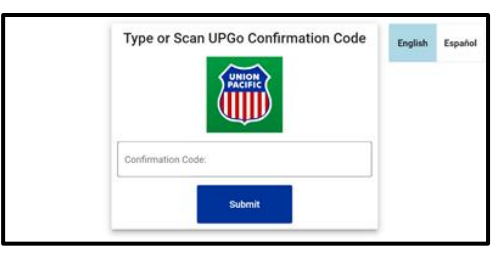

o If you are **outgating** and this appears on the screen, enter the **Seal** number and select **Submit**.

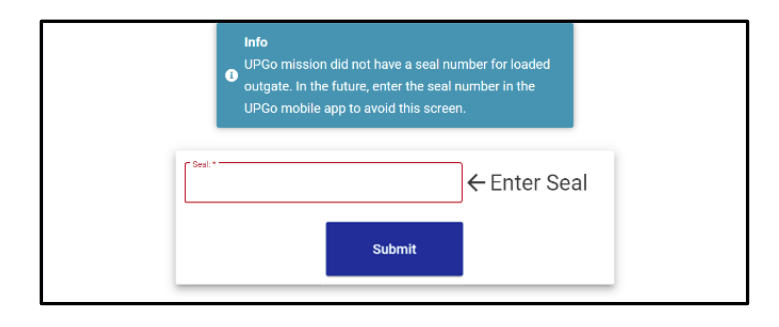

Once the light turns **GREEN**, this message appears on the screen, and you can proceed through the gate. Your receipt is available in the UPGo app.

> **TRANSACTION COMPLETE PLEASE EXIT THE LANE**

### **Disabled Touchscreen**

The touchscreen may be disabled, for example, during inclement weather. When this occurs, this message appears on the screen.

On the physical keyboard on the kiosk, use the arrow keys on the lower right portion to navigate to other sections of the screen. Use the left and right arrow keys to select buttons on the screen, and use the up and down arrow keys to select from a list of options.

**Touchscreen Keyboard currently** disabled. Use the physical keyboard  $\bullet$ Arrow Keys to navigate and the Enter key to submit.

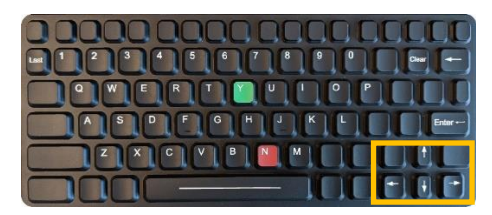

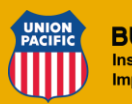

# **PGT Driver Kiosk – Fast Gate con UPGo**

Este documento proporciona instrucciones para que los conductores de camiones entren o salgan en una terminal intermodal utilizando "Fast Gate". En la mayoría de los casos, "Fast Gate" va a hacer que el operador no tenga que parar en el quiosco para realizar su entrada o salida. Para utilizar el "Fast Gate" es necesario que el operador use la aplicación móvil "UPGo". Favor asegúrese que la placa frontal del tractor no esté bloqueada de la vista.

Para utilizar Fast Gate:

- 1. Acérquese al carril 1 despacio para que el sistema pueda tomar la información necesaria del tractor y equipo.
- 2. Observar el semáforo y responder de acuerdo con el color indicado:
	- Si se observa luz **VERDE**, se ha completado la operación y puede seguir sin detenerse en el quiosco.
	- Si se observa luz **ROJA**, deténgase en el quiosco y cumplir con el mensaje indicado:
		- o Si no se presenta nada en la pantalla del quiosco espere unos minutos. Una vez que se ponga luz **VERDE** el mensaje abajo va a presentarse en la pantalla del quiosco y puede seguir en su entrada o salida.

#### **TRAMITE FINALIZADO FAVOR DE SALIR**

o Si se presenta siguiente mensaje en la pantalla, espere por favor.

### **SE ESTÁ CONTACTANDO CON UN EMPLEADO. ESPERE POR FAVOR.**

Una vez que se pone luz **VERDE**, se presenta el mensaje abajo y puede seguir con su entrada o salida.

#### **TRAMITE FINALIZADO FAVOR DE SALIR**

- o Si esta imagen se presenta la pantalla:
	- a. Seleccionar **Español**.
	- b. Ingresar su código de UPGo o escanear el código de QR. Continúe siguiendo las instrucciones en la pantalla.

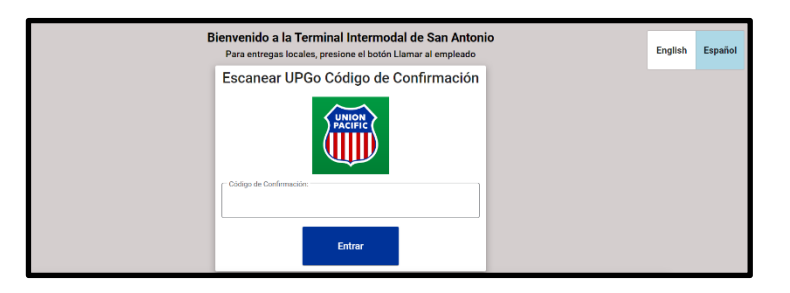

o Si está saliendo y se presenta la siguiente imagen en la pantalla, por favor ingresar el número de sello y dar presiona el botón en **Entrar**.

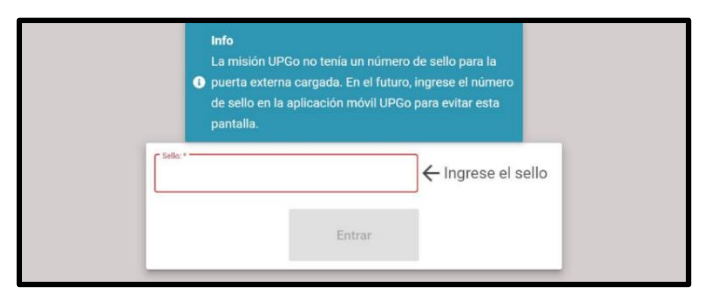

Una vez el semáforo se pone en luz **VERDE** y el siguiente mensaje se presenta en la pantalla entonces puede seguir con su salida. Su recibo (J1) está disponible en la aplicación UPGo.

> **TRAMITE FINALIZADO FAVOR DE SALIR**

## **Pantalla táctil deshabilitada**

La pantalla táctil se puede desactivar, por ejemplo, durante las inclemencias del tiempo. Cuando esto ocurre, este mensaje aparece en la pantalla.

En el teclado físico del quiosco, use las teclas de flecha en la parte inferior derecha para navegar a otras secciones de la pantalla. Use las teclas de flecha izquierda y derecha para seleccionar botones en la pantalla y use las teclas de flecha arriba y abajo para seleccionar de una lista de opciones.

El teclado de pantalla táctil actualmente está deshabilitado. Utilice las teclas de **O** flecha del teclado físico para navegar y la tecla ENTER para enviar su información.

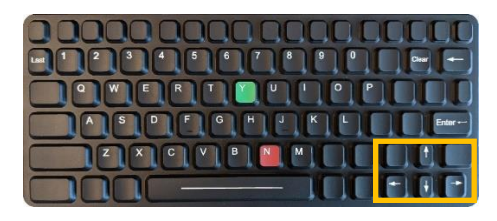

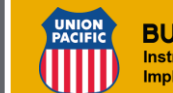